Uputa za spajanje na sustav Office 365, instaliranje dostupnih aplikacija i lokalne postavke aplikacije **Outlook** 

Izradio: Sveučilišni informatički centar Sveučilišta u Rijeci

16.11.2015

#### Sveučilište u Rijeci • University of Rijeka

Trg braće Mažuranića 10 • 51 000 Rijeka • Croatia T: (051) 406-500 • F: (051) 216-671; 216-091 *W: www.uniri.hr* • *E: [ured@uniri.hr](mailto:ured@uniri.hr)*

### Kontrola dokumenta

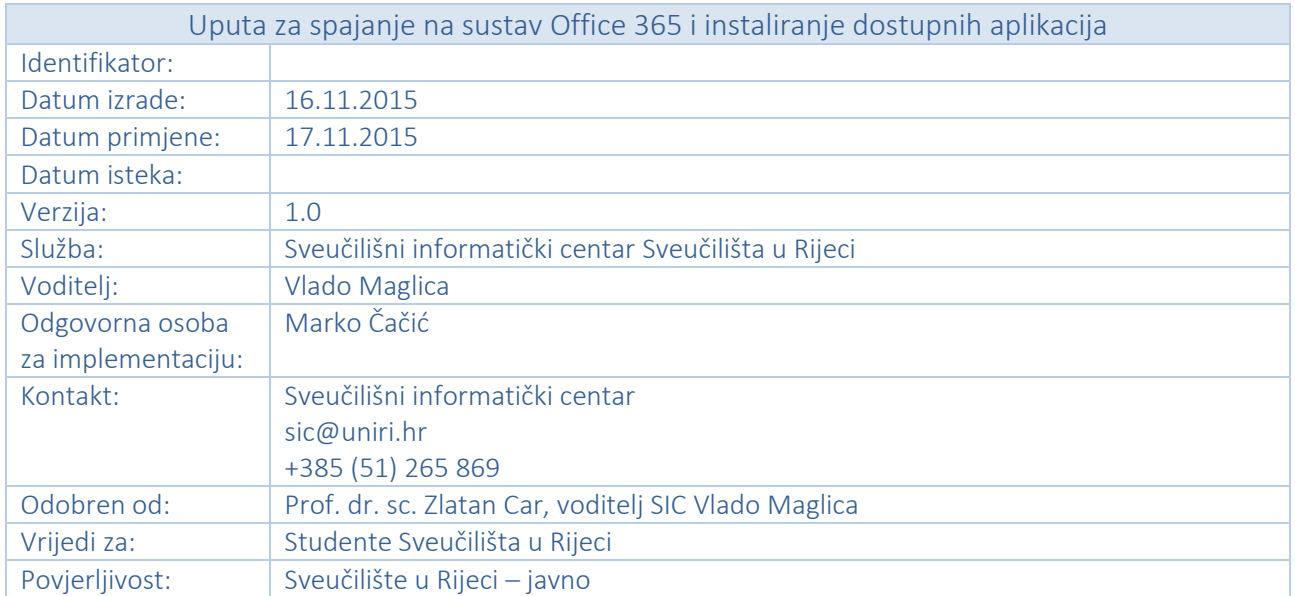

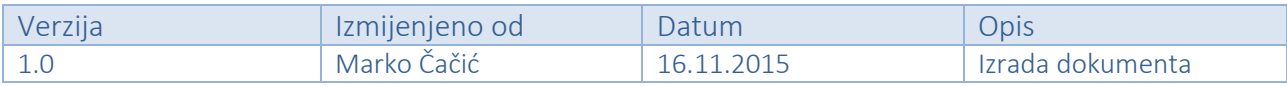

### Sveučilište u Rijeci • University of Rijeka

Trg braće Mažuranića 10 • 51 000 Rijeka • Croatia T: (051) 406-500 • F: (051) 216-671; 216-091 *W: www.uniri.hr* • *E: [ured@uniri.hr](mailto:ured@uniri.hr)*

### Sadržaj

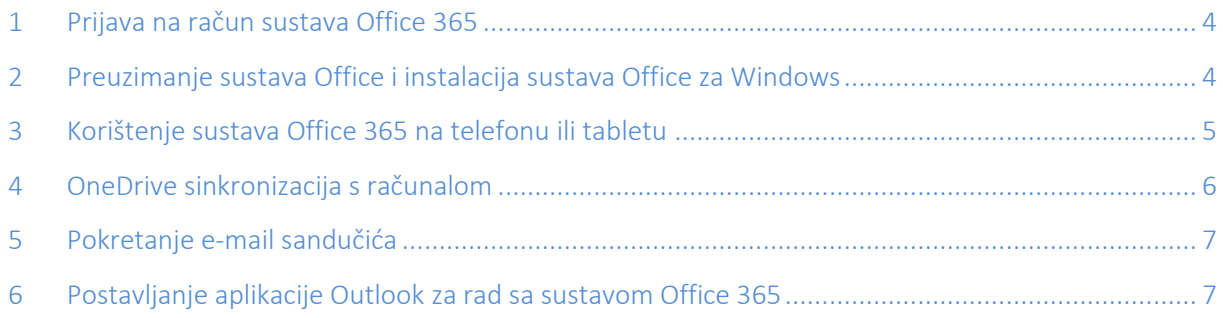

#### Sveučilište u Rijeci • University of Rijeka

Trg braće Mažuranića 10 • 51 000 Rijeka • Croatia T: (051) 406-500 • F: (051) 216-671; 216-091 *W: www.uniri.hr* • *E: [ured@uniri.hr](mailto:ured@uniri.hr)*

### 1. Prijava na račun sustava Office 365

Otvorite stranicu[: https://portal.office.com.](https://portal.office.com/) Za prijavu upišite korisničko ime s nastavkom @student.uniri.hr.

Na početnoj stranici sustava Office 365 biti će prikazane usluge koje su vam dostupne:

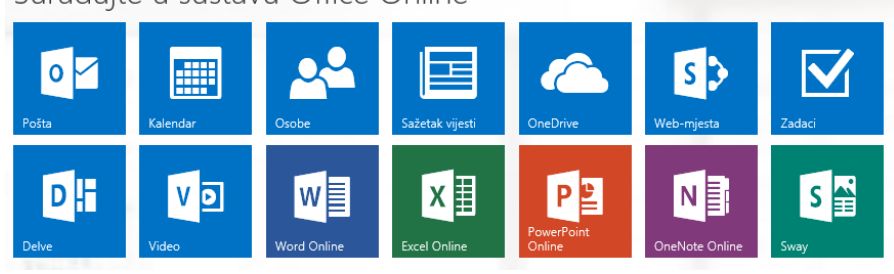

### 2. Preuzimanje sustava Office i instalacija sustava Office za Windows

Postupkom instalacije sustava Office 2016 istovremeno se i deinstaliraju svi proizvodi sustava Office 2013. Deinstalirat će se Word 2013, Excel 2013 i ostatak paketa Office. Uz to, ako je na računalu instaliran InfoPath 2013, SharePoint Designer 2013 ili neke verzije programa Visio 2013 ili Project 2013, instalacijom sustava Office 2016 deinstalirat će se i ti programi. Nećete ih moći ponovno instalirati.

Prijavite se u Office 365 na adresi [http://portal.office.com/OLS/MySoftware.aspx.](http://portal.office.com/OLS/MySoftware.aspx) Odaberite Jezik, a zatim odaberite Instaliraj da biste instalirali 32-bitnu verziju. NAPOMENA Da biste instalirali 64-bitnu verziju, prije odabira mogućnosti Instalacija odaberite 64-bitnu verziju u odjeljku Verzija.

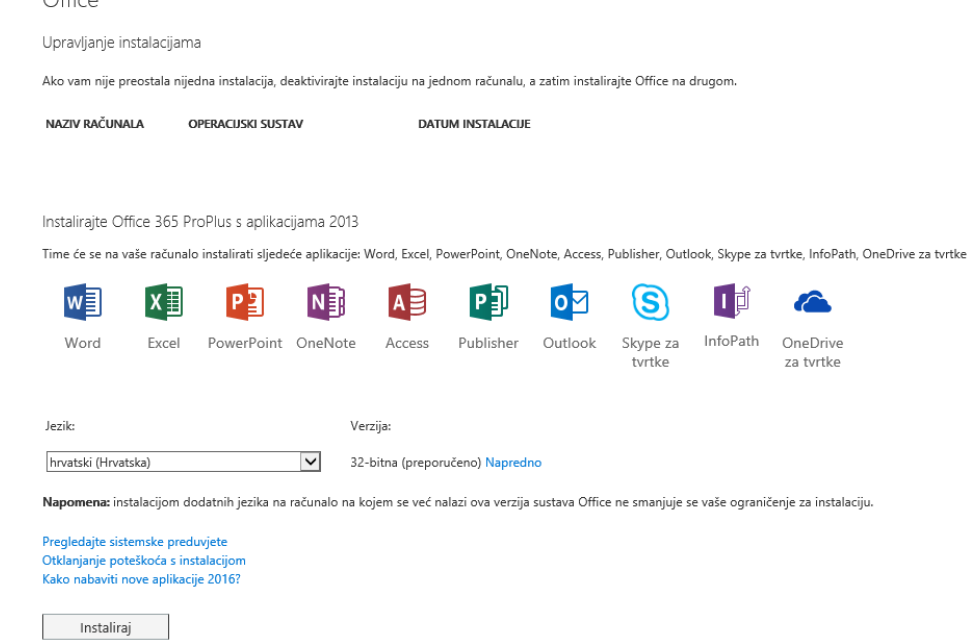

#### Sveučilište u Rijeci • University of Rijeka

Trg braće Mažuranića 10 • 51 000 Rijeka • Croatia T: (051) 406-500 • F: (051) 216-671; 216-091 *W: www.uniri.hr* • *E: [ured@uniri.hr](mailto:ured@uniri.hr)*

#### Pri dnu zaslona odaberite Pokreni.

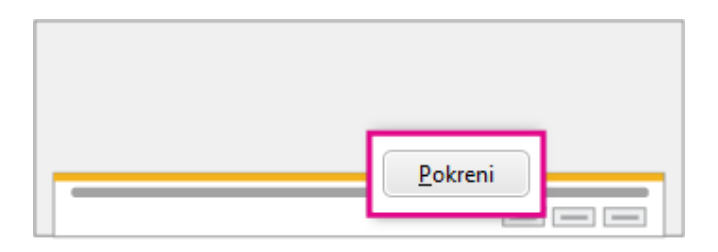

Pratite upute i prihvatite licenčni ugovor.

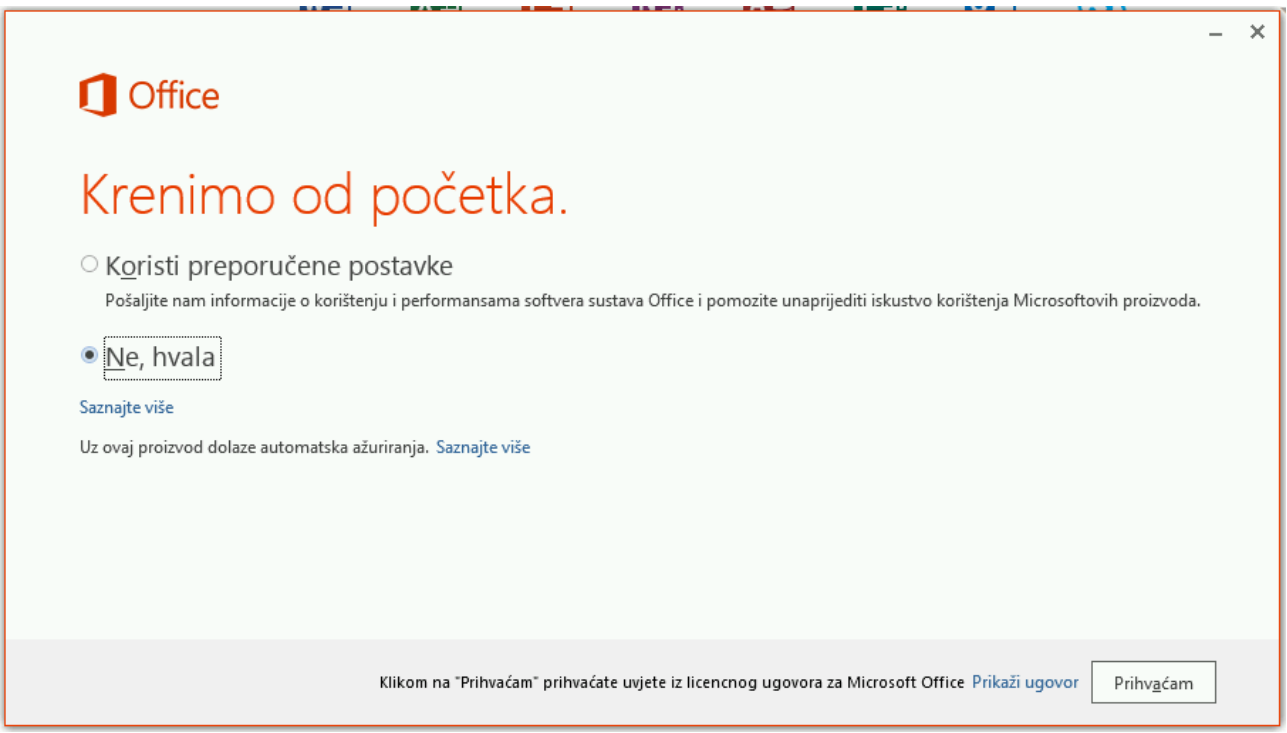

Za spajanje upišite svoje Office 365 korisničke podatke.

### 3. Korištenje sustava Office 365 na telefonu ili tabletu

Office 365 možete koristiti na brojnim telefonima, tabletima i drugim mobilnim uređajima – uključujući uređaje Windows Phone, iPhone, BlackBerry® i Android.

Prijavite se u Office 365 na adresi [http://portal.office.com/OLS/MySoftware.aspx.](http://portal.office.com/OLS/MySoftware.aspx)

S lijeve strane odaberite Telefon i tablet, gdje ćete moći odabrati uređaj na kojega želite instalirati aplikacije iz sustava Office 365. Detaljne upute za instalaciju dostupne su [OVDJE.](https://support.office.com/hr-hr/article/Instalacija-sustava-Office-365-na-mobilne-ure%C4%91aje-%E2%80%93-pomo%C4%87-7dabb6cb-0046-40b6-81fe-767e0b1f014f?CTT=5&origin=HA102818409&CorrelationId=666575dc-9dbe-42ff-9d4d-2310736bad9b&ui=hr-HR&rs=hr-HR&ad=HR)

#### Sveučilište u Rijeci • University of Rijeka

Trg braće Mažuranića 10 • 51 000 Rijeka • Croatia T: (051) 406-500 • F: (051) 216-671; 216-091 *W: www.uniri.hr* • *E: [ured@uniri.hr](mailto:ured@uniri.hr)*

### 4. OneDrive sinkronizacija s računalom

Kako biste podatke pohranjene putem OneDrive servisa mogli sinkronizirati s računalom, potrebno je prethodno instalirati aplikaciju OneDrive for business.

Spojite se na sustav Office 365 [\(https://portal.office.com/\)](https://portal.office.com/). Pokrenite servis OneDrive.

 $\overline{\mathbf{x}}$ 

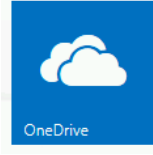

Odaberite opciju Sinkroniziraj -> Sinkroniziraj sada.

 $\mathbf S$  Sinkroniziraj

Sinkronizirajte ovu biblioteku s uređajem radi jednostavnog pristupa.

Sinkroniziraj sada

Preuzmi aplikaciju OneDrive za tvrtke koja mi odgovara

Ukoliko ne želite promijeniti lokaciju lokalne mape, odaberite opciju Odmah sinkroniziraj. U suprotnom odaberite opciju Promijeni te odaberite željenu lokaciju na vašem računalu.

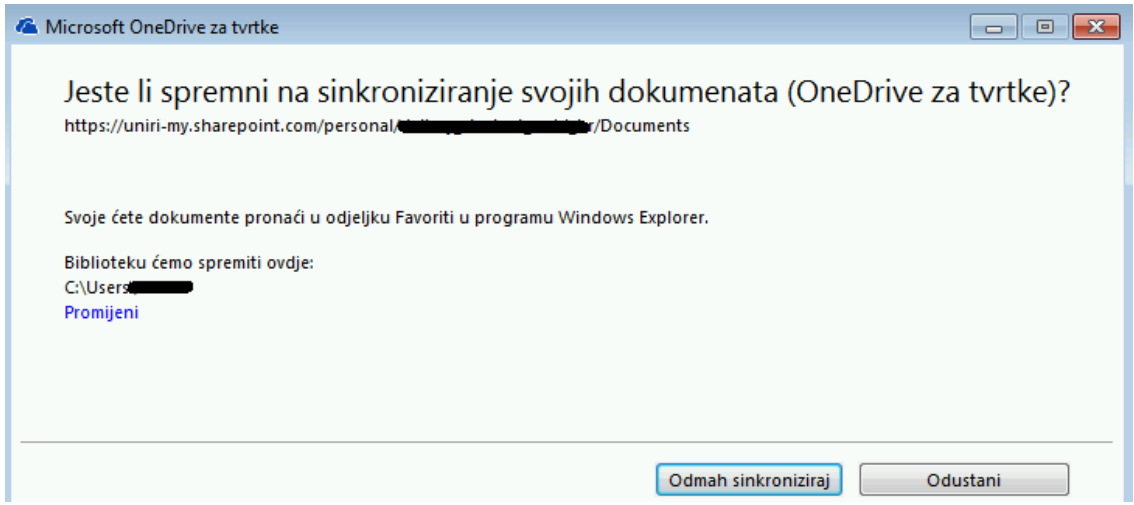

Ovime ste dovršili postupak postavljanja sinkronizacije između servisa OneDrive i lokalnog računala.

#### Sveučilište u Rijeci • University of Rijeka

Trg braće Mažuranića 10 • 51 000 Rijeka • Croatia T: (051) 406-500 • F: (051) 216-671; 216-091 *W: www.uniri.hr* • *E: [ured@uniri.hr](mailto:ured@uniri.hr)*

### 5. Pokretanje e-mail sandučića kroz web sučelje sustava Office 365

E-mail sandučić dostupan je putem naslovne stranice sustava Office 365, putem ikone "Pošta".

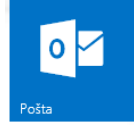

Možete mu pristupiti i putem izbornika u gornjem lijevom kutu sučelja.

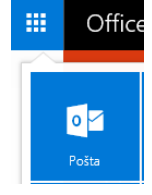

Prikazati će se početno sučelje e-mail sandučića u sustavu Office 365.

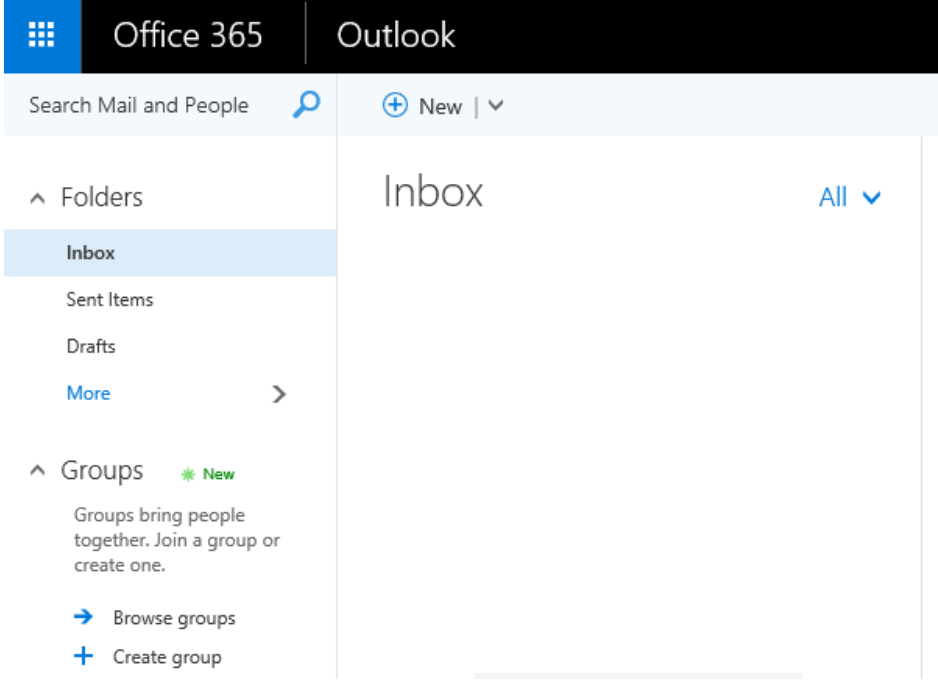

#### Sveučilište u Rijeci • University of Rijeka

Trg braće Mažuranića 10 • 51 000 Rijeka • Croatia T: (051) 406-500 • F: (051) 216-671; 216-091 *W: www.uniri.hr* • *E: [ured@uniri.hr](mailto:ured@uniri.hr)*

### 6. Postavljanje aplikacije Outlook instalirane na lokalnom računalu za rad sa sustavom Office 365

Pokrenite program Outlook. Ukoliko u programu već nemate postavljen drugi korisnički račun, pojaviti će se čarobnjak za postavljanje korisničkog računa.

U početnom prozoru pritisnite "Dalje".

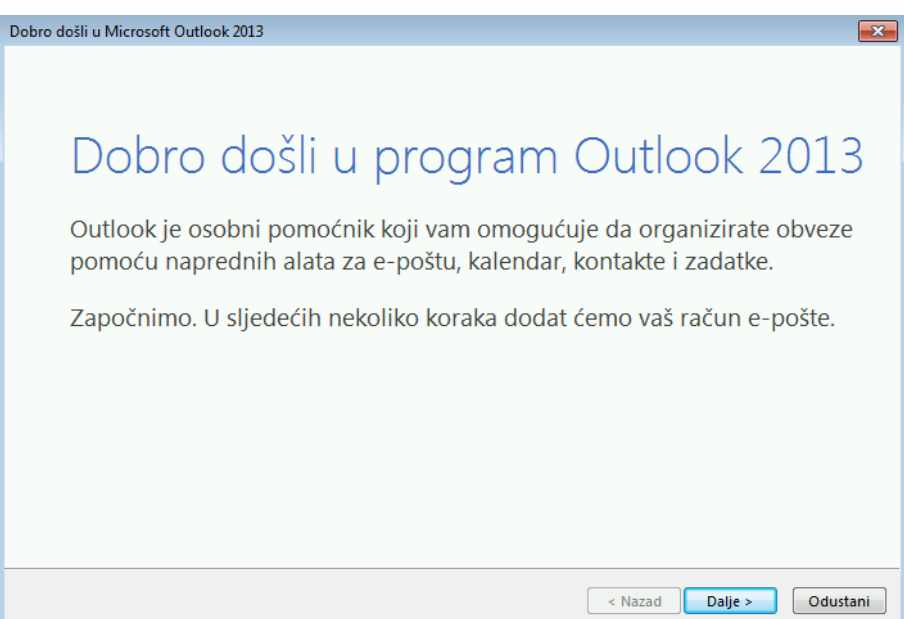

U sljedećem prozoru odaberite "Da" i pritisnite "Dalje".

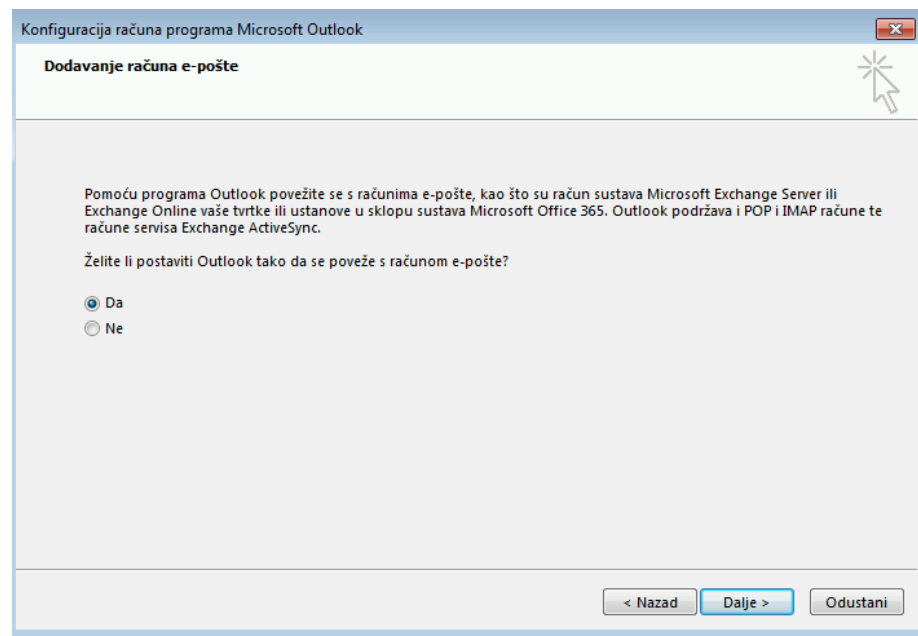

#### Sveučilište u Rijeci • University of Rijeka

Trg braće Mažuranića 10 • 51 000 Rijeka • Croatia T: (051) 406-500 • F: (051) 216-671; 216-091 *W: www.uniri.hr* • *E: [ured@uniri.hr](mailto:ured@uniri.hr)*

U prozoru "Dodavanje računa" popunite polja: "Vaše ime:" (upisujete proizvoljnu vrijednost), "Adresa epošte:" ( korisničkoime@student.uniri.hr ) te "Lozinka:" (upisujete lozinku vašeg AAI identiteta). Pritisnite "Dalje". Pritisnite "Kraj", čime ste završili s postavljanjem programa Outlook za rad s vašim Office 365 računom.

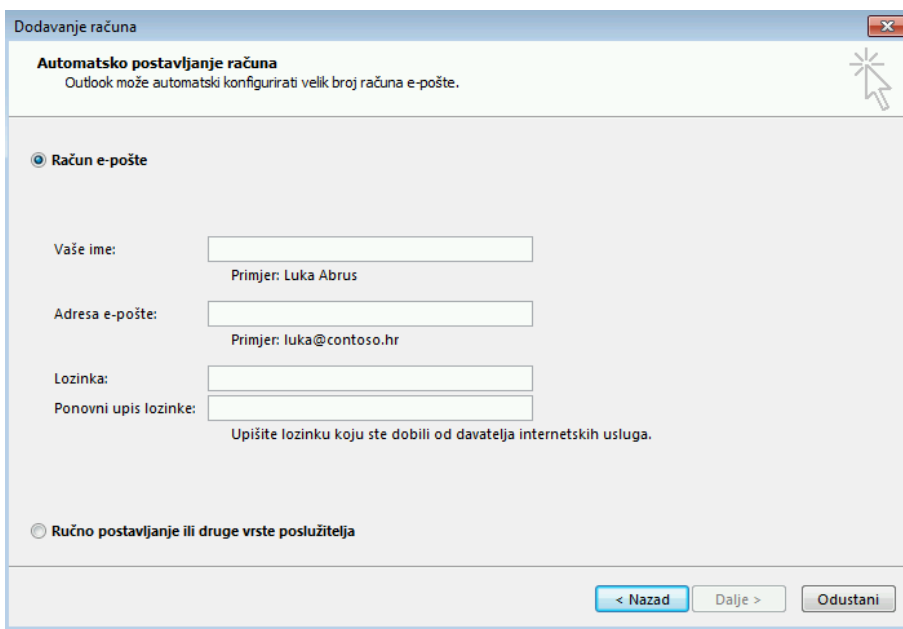

Ukoliko se na ekranu prikaže prozor s dodatnim upitom za unos korisničkog imena i lozinke, upišite iste podatke kao u prethodnom koraku.